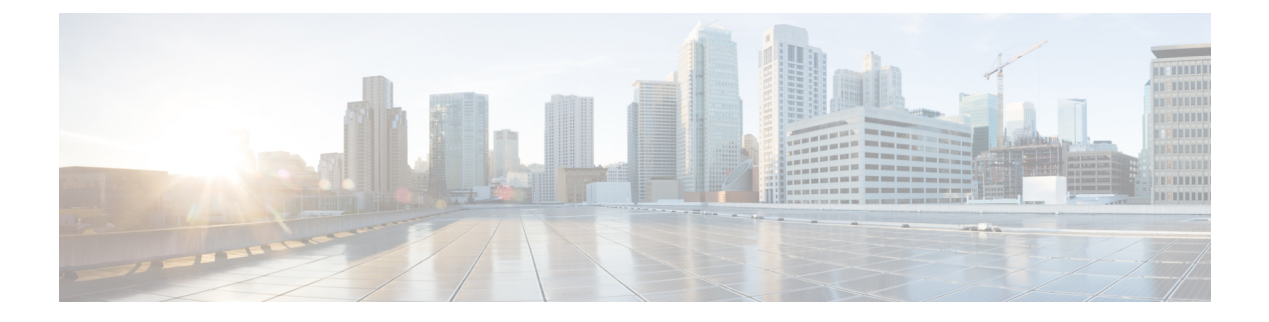

# **UDP** レポートの生成

この章では、ユーザ デバイス プロファイル レポートの作成および保存について説明します。 これらのレポートにファイル名を付けて、最初のノードサーバ上のフォルダ内に格納すること により、確認と印刷ができます。

- BAT レポートの生成 (1ページ)
- ユーザ デバイス プロファイル レポートの生成 (2 ページ)
- UDP レポートの生成関連のトピック (4 ページ)

## **BAT** レポートの生成

Cisco Unified Communications Manager 一括管理ツール(BAT)が生成するレポートを使用する ことで、レコードを効果的に管理できます。電話、ユーザ、デバイス プロファイル、マネー ジャとアシスタント、およびゲートウェイ レコードに関する情報を提供するレポートを作成 し、保存することができます。

電話またはユーザ デバイス プロファイルに関する BAT レポートは、デバイス フィールドおよ び回線フィールドのリストから項目を選択することで、特定のニーズに合わせてカスタマイズ できます。また、レポート内のフィールドの配置方法も選択できます。レポートは、CSVファ イル形式で生成されます。これらのレポートは、確認および印刷するために、ファイル名を付 けて保存し、最初のノード サーバ上のフォルダ内に格納することができます。

ユーザ、マネージャ、アシスタント、およびゲートウェイに関するレポート形式は固定されて いるため、これらのレポートをカスタマイズすることはできません。 (注)

例

すべての電話番号とそれぞれの電話機モデル別の転送先のリストが必要だとします。その場 合、Cisco Unified IP Phone モデル 7960 の電話レポートを生成し、クエリ詳細としてデバイス 名、電話番号、話中転送先、無応答時転送、およびラベルを選択します。[電話番号(Directory Number)] フィールド、[ラベル(Label)] フィールド、その後に 2 つの転送先番号が続くよう にレポートのフィールドを配置できます。

### ユーザ デバイス プロファイル レポートの生成

BATを使用して、ユーザデバイスプロファイル(UDP)に関するレポートを生成します。UDP に関するレポートの形式はカスタマイズできません。

### 手順

- ステップ **1 [**一括管理(**Bulk Administration**)**]** > **[**ユーザデバイスプロファイル(**User Device Profiles**)**]** > **[UDP**レポートの作成(**Generate UDP Reports**)**]** の順に選択します。
- ステップ **2 [**検索(**Find**)**]** ドロップダウンリストから、次のオプションのいずれかを選択します。
	- ユーザー(users)
	- [自動生成 (Autogenerated) ]
	- すべて (All)
- ステップ **3** 最初の **[**デバイス プロファイル(**Device Profiles where**)**]** ドロップダウンリストから、次の条 件のいずれかを選択します。
	- プロファイル名
	- 説明
	- デバイスタイプ(Device Type)
- ステップ **4** 2 番目の **[**デバイスプロファイル(**Device Profiles where**)**]** ドロップダウンリストから、次の条 件のいずれかを選択します。
	- ~で始まる
	- ~を含む
	- 次の文字列と完全に一致する
	- 次の文字列で終わる
	- 空である
	- ~が空ではない
- ステップ **5** 必要に応じて適切な検索テキストを指定し、[検索(Find)] をクリックします。
	- データベースに登録されているすべての UDP を検索するには、検索テキストを何 も入力せずに、[検索 (Find) ] をクリックします。 ヒント

検出されたテンプレートのリストが次の分類で表示されます。

• 名前

- 説明
- デバイスタイプ(Device Type)

いて、選択したクエリが表示されます。

- [プロファイル タイプ(Profile Type)]
- さらにクエリを定義して複数のフィルタを追加するには、**[**絞り込み(**SearchWithin Results**)**]**チェックボックスをオンにして、ドロップダウンから[AND]または[OR] を選択し、ステップ 2 (2 ページ) と ステップ 5 (2 ページ) を繰り返します。 (注)
- ステップ **6** [次へ(Next)] をクリックして、レポートのタイプに関する詳細を選択します。 [デバイスプロファイルレポートの設定 (Device Profile Report Configuration) ] ウィンドウが開

ヒント クエリのタイプを変更するには、[戻る(Back)] をクリックします。

- ステップ **7** [レポートファイル名(Report File Name)] フィールドに、このレポートの名前を入力します (必須)。
- ステップ **8 [**使用可能なデバイスフィールド(**Available Device Fields**)**]** ドロップダウンリストで、デバイ スアイテムを選択して矢印をクリックすると、そのアイテムをこのレポートリストの **[**選択済 みのデバイスフィールド(**Selected Device Fields**)**]** に移動します。レポートに含める 1 つ以上 のフィールドを選択できます。

デバイス フィールドと回線フィールドのリストについては、「電話および IP [テレフォニー](cucm_b_bulk-administration-guide-15_chapter13.pdf#nameddest=unique_139) デ バイス [レポート」](cucm_b_bulk-administration-guide-15_chapter13.pdf#nameddest=unique_139)を参照してください。

- このレポート リストの [選択済みのフィールド(Selected Fields)] 内でアイテムの 順序を変更するには、アイテムを選択して上矢印または下矢印をクリックすると、 そのアイテムがリスト内の別の位置に移動します。 ヒント
- ステップ **9 [**使用可能な回線フィールド(**Available Line Fields**)**]**ドロップダウンリストで、回線アイテム を選択して矢印をクリックすると、そのアイテムがこの [レポート(Report)] リストの **[**選択 済みのフィールド(**Selected Fields**)**]** に移動します。レポートに含める 1 つ以上のフィールド を選択できます。
	- このレポート リストの [選択済みのフィールド(Selected Fields)] 内でアイテムの 順序を変更するには、アイテムを選択して上矢印または下矢印をクリックすると、 そのアイテムがリスト内の別の位置に移動します。 ヒント
		- レポートを生成するには、少なくとも1つのデバイスフィールドまたは回線フィー ルドを指定する必要があります。 (注)
- ステップ **10** [追加の IP サービス フィールド(Additional IP Services Fields)] 領域で、必要に応じて短縮ダ イヤル サービスまたは IP 電話サービス用のチェックボックスをオンにします。
- ステップ **11** [ジョブ情報(Job Information)] 領域に、ジョブの説明を入力します。
- ステップ **12** レポートの生成方法を選択します。次のいずれかを実行します。
	- a) すぐにレポートを生成する場合は、[今すぐ実行(Run Immediately)] をクリックします。
	- b) 後でレポートを生成する場合は、[後で実行(Run Later)] をクリックします。

ステップ **13** UDPに関するレポートを生成するためのジョブを作成するには、[送信(Submit)]をクリック します。

> [一括管理(Bulk Administration)] メイン メニューの [ジョブスケジューラ(JobScheduler)] オ プションを使用して、このジョブをスケジュールまたはアクティブ化します。

#### 次のタスク

[一括管理(Bulk Administration)] メニューの [ファイルのアップロード/ダウンロード (Upload/Download Files)] オプションを使用してレポート ファイルを検索し、ダウンロード することができます。

#### 関連トピック

BAT ログ [ファイル](cucm_b_bulk-administration-guide-15_chapter79.pdf#nameddest=unique_104) [スケジュールしたジョブの管理](cucm_b_bulk-administration-guide-15_chapter78.pdf#nameddest=unique_103) UDP レポートの生成関連のトピック (4 ページ) [ファイルのアップロードおよびダウンロード](cucm_b_bulk-administration-guide-15_chapter3.pdf#nameddest=unique_56)

### **UDP** レポートの生成関連のトピック

- ユーザ デバイス プロファイル レポートの生成 (2 ページ)
- 電話および IP [テレフォニー](cucm_b_bulk-administration-guide-15_chapter13.pdf#nameddest=unique_139) デバイス レポート
- [スケジュールしたジョブの管理](cucm_b_bulk-administration-guide-15_chapter78.pdf#nameddest=unique_103)
- BAT ログ [ファイル](cucm_b_bulk-administration-guide-15_chapter79.pdf#nameddest=unique_104)

翻訳について

このドキュメントは、米国シスコ発行ドキュメントの参考和訳です。リンク情報につきましては 、日本語版掲載時点で、英語版にアップデートがあり、リンク先のページが移動/変更されている 場合がありますことをご了承ください。あくまでも参考和訳となりますので、正式な内容につい ては米国サイトのドキュメントを参照ください。